## Taking a test/quiz on Moodle

1. Click on the name of the quiz/test on the home page of your course, the screen below will appear: Click "Attempt quiz now" (pop-up blockers should be turned off)

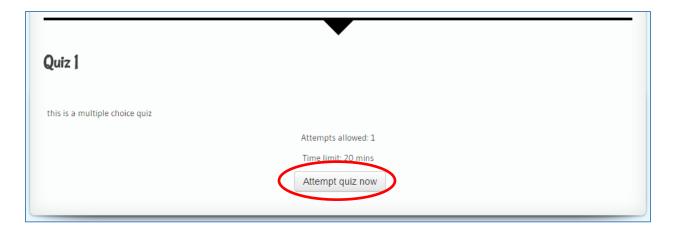

- 2. When the confirmation screen appears, click "Start attempt"
- 3. You will then be directed to the quiz/test. To go to the next page for more questions, click the "next" button at the bottom of the page.

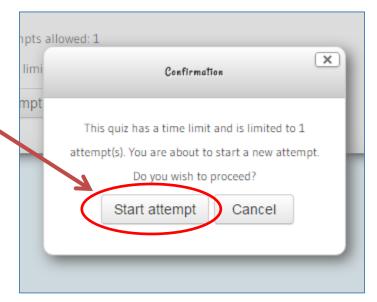

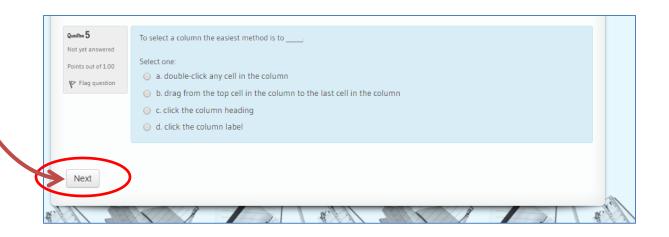

4. The "Quiz Navigation" in the upper right side of the screen, will show how many questions the quiz/test has, allow you to jump to specific questions, see the "time left" to complete the quiz and to "finish the attempt."

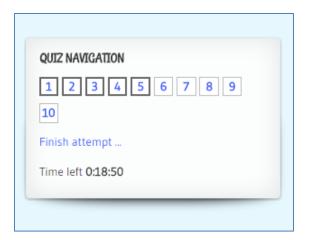

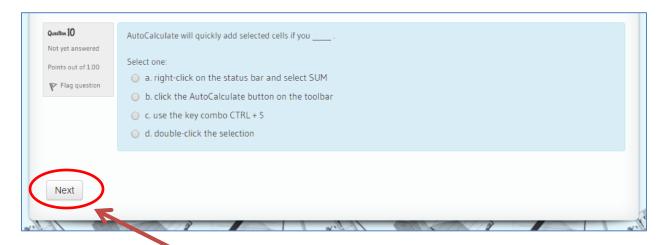

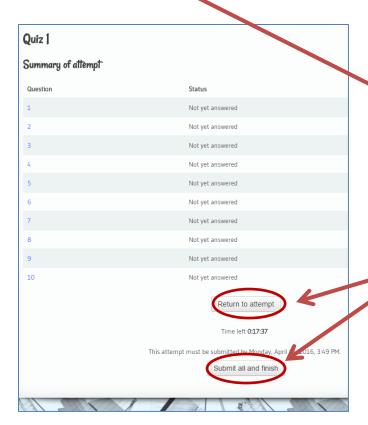

- 5. When you are finished with the last question of the quiz/test, click the "next" button.
- 6. You will be directed to the "Summary of attempt". On this screen you can either "Return to attempt" or "Submit all and finish".

7. Once you click the "Submit all and finish button", a confirmation screen will appear, click "Submit all and finish" again.

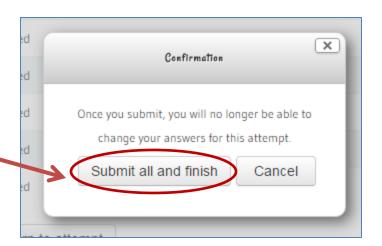

8. Submitting your attempt will bring you to the "Summary of your previous attempts" and provide you with overall feedback on your attempt. Your quiz/test has now been submitted and no changes can be made.

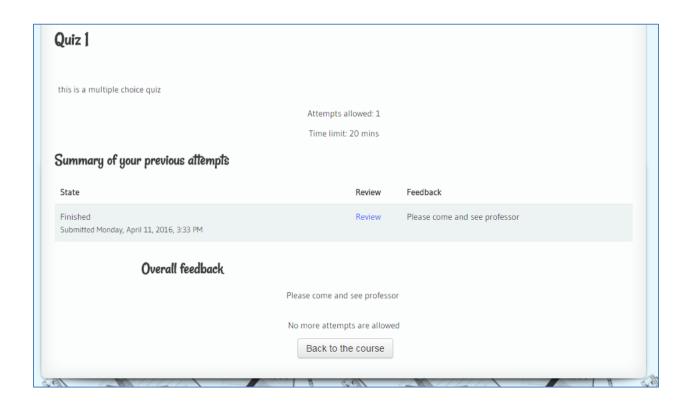